# VENDORACCESS:VENDOR USER GUIDE

Last Updated On:07/25/2020

#### Intellectual Property Disclaimer

All title, ownership rights and intellectual property rights herein and any copies thereof including but not limited to copyright, logos, names, trademarks, service marks, design, text, images, links, sound recordings, concepts and themes are owned by Entrata, Inc. and/or its subsidiaries (collectively "Entrata") or used under authorized license by Entrata. Any reproduction, transmission, publication, performance, broadcast, alteration, license, hyperlink, creation of derivative works or other use in whole or in part in any manner without the prior written consent of Entrata is strictly prohibited.

# TABLE OF CONTENTS

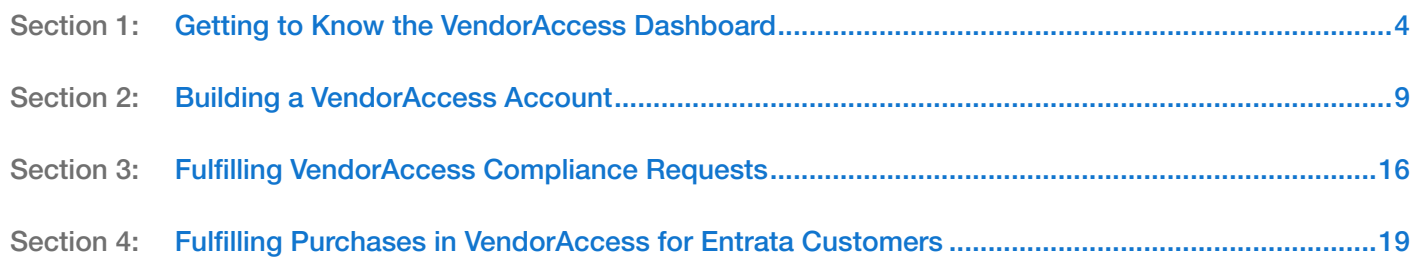

# <span id="page-3-0"></span>Getting to Know the VendorAccess Dashboard

The VendorAccess Dashboard provides an easy place to navigate your company's interaction with your customers using Entrata. This article helps you navigate this page and the actions available.

To get to the VendorAccess Dashboard, go to vendoraccess.com and log in to your account.

### VendorAccess Dashboard

In this article:

- [A. Sidebar Navigation](#page-4-0)
- [B. Profile Bar](#page-5-0)
- [C. Quick Links](#page-5-1)
- [D. VendorAccess News](#page-6-0)
- [E. Compliance Requests](#page-7-0)

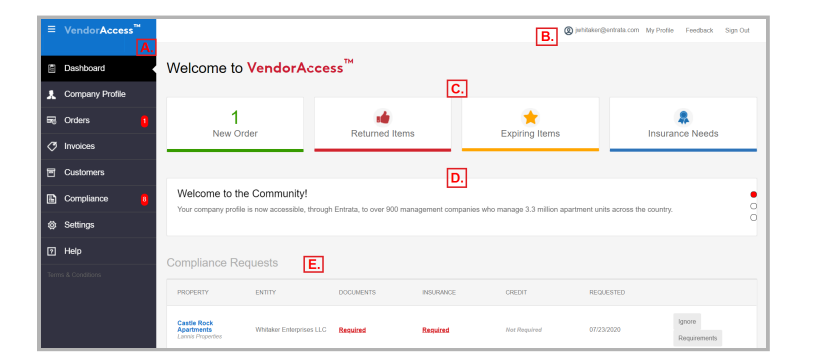

Associated Products: VendorAccess™ Entrata® Accounting™

### <span id="page-4-0"></span>A. Sidebar Navigation

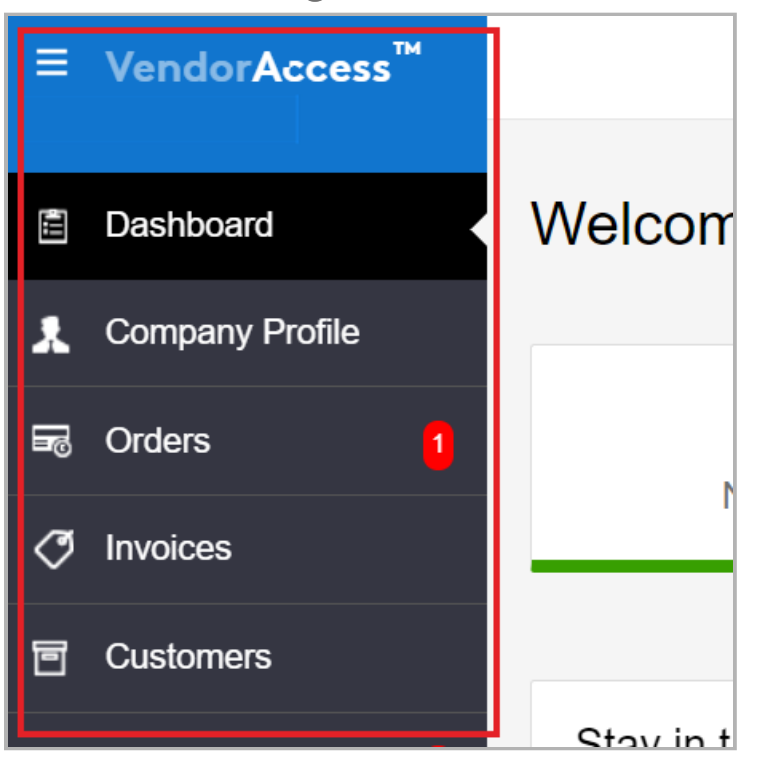

The sidebar navigation contains all of the tabs assigned and available to your user profile. Red notification bubbles display on tabs with actions needed, and the navigation can be collapsed or expanded by clicking the menu icon in-line with the VendorAccess logo.

 $\lceil \frac{7}{1} \rceil$  For more information on using these tabs to build out your VendorAccess account, see the article Building a VendorAccess Account .

### <span id="page-5-0"></span>B. Profile Bar

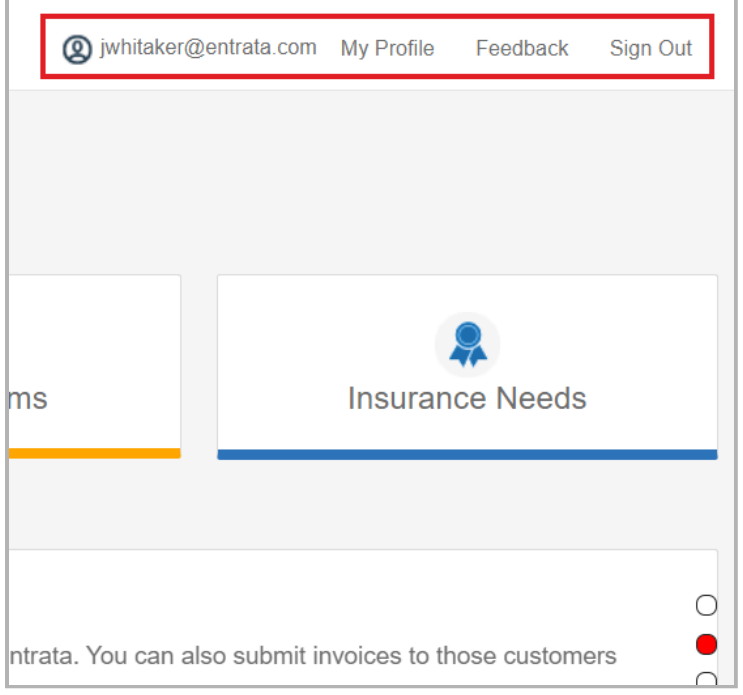

The bar at the top of the dashboard contains your user profile, a link for feedback to the Entrata VendorAccess team, and the option to sign out.

 $\lceil \frac{7}{1} \rceil$  For more information on user profiles and group permissions, see the article Building a VendorAccess Account .

### C. Quick Links

<span id="page-5-1"></span>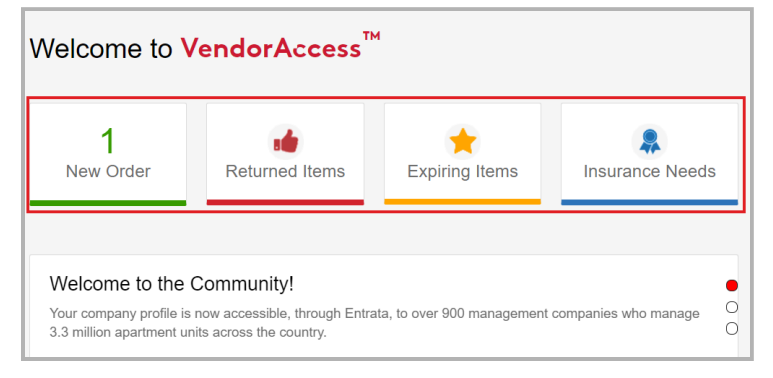

Prominent on the dashboard are four quick links to the primary VendorAccess tasks: new orders, returned items, expiring items, and insurance needs.

 $\lceil \frac{7}{1} \rceil$  For more information on fulfilling insurance needs as well as purchasing, see the article Fulfilling VendorAccess Compliance Requests and Fulfilling Purchases in VendorAccess for Entrata Customers .

### <span id="page-6-0"></span>D. VendorAccess News

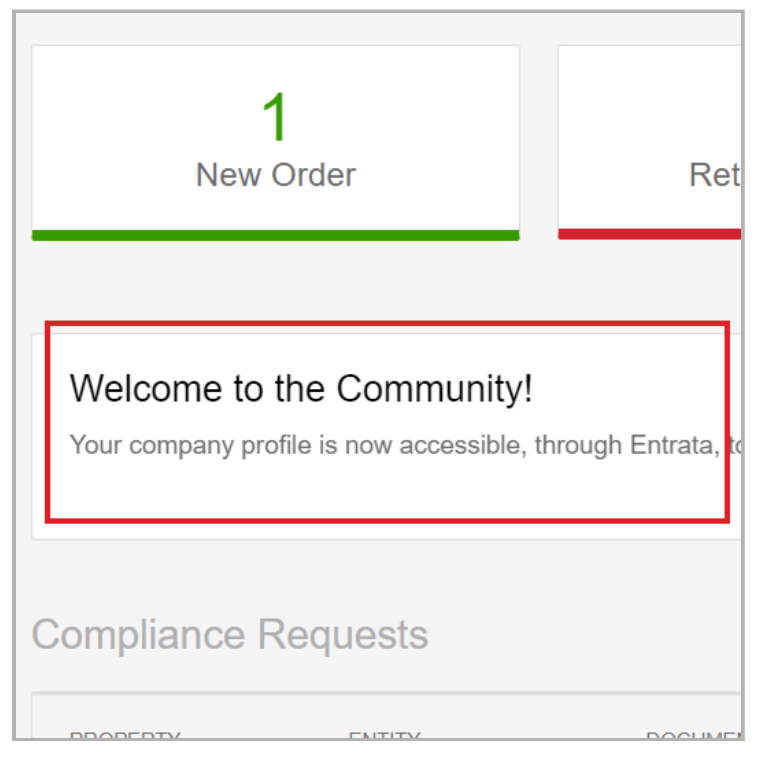

This area displays important banner messages from VendorAccess.

### <span id="page-7-0"></span>E. Compliance Requests

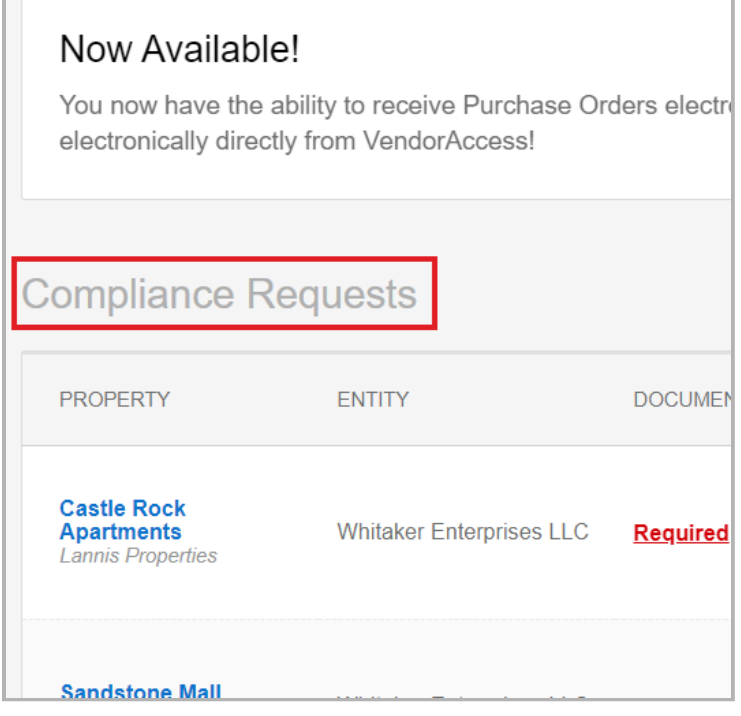

As your customers add compliance rulesets for their properties in Entrata, those requests come to you in this section where you can upload supporting documents.

For more information on completing your customers' compliance requests, see the article Fulfilling VendorAccess Compliance Requests

.

# <span id="page-8-0"></span>Building a VendorAccess Account

In this article:

- [Adding a Legal Entity](#page-8-1)
- [Adding a Location](#page-9-0)
- [Adding an Account](#page-10-0)
- Adding Employees and Groups
- [Recommended Next Steps](#page-13-0)

After creating a VendorAccess account for your company, the account needs to be built out so it can properly interact with your customers using Entrata. This includes adding the proper legal entity or entities, adding your different locations that customers use, adding customer account details, and adding your employees' to VendorAccess so they can help serve your customers. Once these are added, they can be synced with your profile housed in your customer's Entrata environment so their record of your information always stays up-to-date.

# <span id="page-8-1"></span>Adding a Legal Entity

When initially creating your VendorAccess account, you added your primary legal entity information. If you have addition legal entities for different locations, you can add them to your Company Profile as well.

- 1. Log in to your VendorAccess account.
- 2. Navigate to the Company Profile sidetab, and then to the Legal Entities tab.
- Click  $\leftarrow$  Add Legal Entity. The Add Legal Entity window opens. 3.
- 4. Enter the Name on Tax Return for the entity.
- Enter the Tax ID Number. 5.
- Choose the Entity Type from the drop-down menu. 6.
- 7. To upload the entity's W-9 Document, click Choose File to locate and upload a copy of the W-9 from your computer.
- 8. Once finished, click Add to add the legal entity to your Company Profile.

(i) Once you've added a legal entity, your customer can sync your VendorAccess account to their record of you in Entrata and allows locations, account, POs, and invoices to sync between you as well.

Associated Products: VendorAccess™ Entrata® Accounting™

# <span id="page-9-0"></span>Adding a Location

You can add location information for the entity or entities your customers interact with, including the preferred payment type and remittance.

- 1. Log in to your VendorAccess account.
- Navigate to the Company Profile sidetab and then to the Locations sidetab. 2.

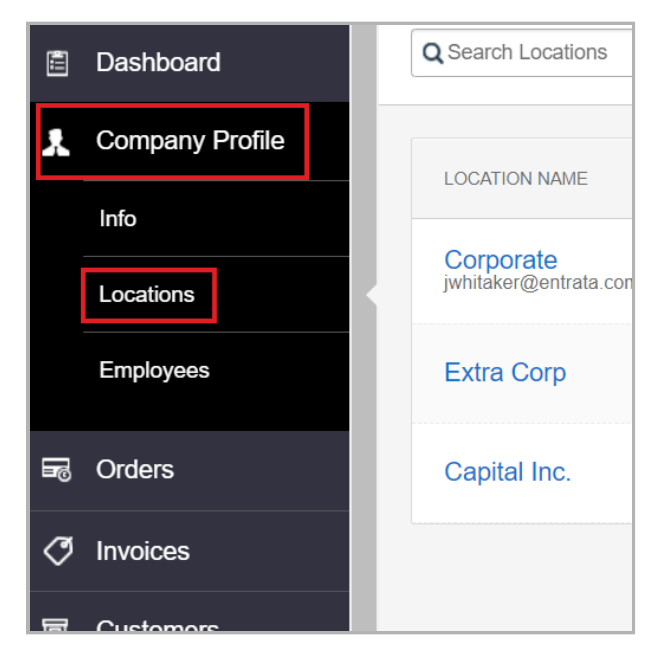

- 3. Click  $\left( + \right)$  Add New Location. The Add New Location window opens.
- 4. Enter a Location Name.
- 5. Choose a Legal Entity from the drop-down menu. You can also add an entity from this window by clicking  $\bigoplus$  Add in-line with the drop-down and complete the window that opens.
- 6. Enter an Address and Phone for the location.
- 7. Select a Preferred Payment Type, and enter a Remittance Name.
- 8. Choose the Primary Point of Contact for the location.
- Once finished, click Add. The location is added to your Company Profile. 9.
	- (i) Once you've added the location, your customer can pair that location with the location information they have entered into Entrata.

# <span id="page-10-0"></span>Adding a Customer Account

An important part of your VendorAccess account setup is your accounts with your customers. Your customer list comes from the companies and properties that have been associated to you in their Entrata environments.

- 1. Log in to your VendorAccess account.
- Navigate to the Customers sidetab. 2.
- **3.** Click either the desired company name or a specific property name to open the Customer or Property Profile.

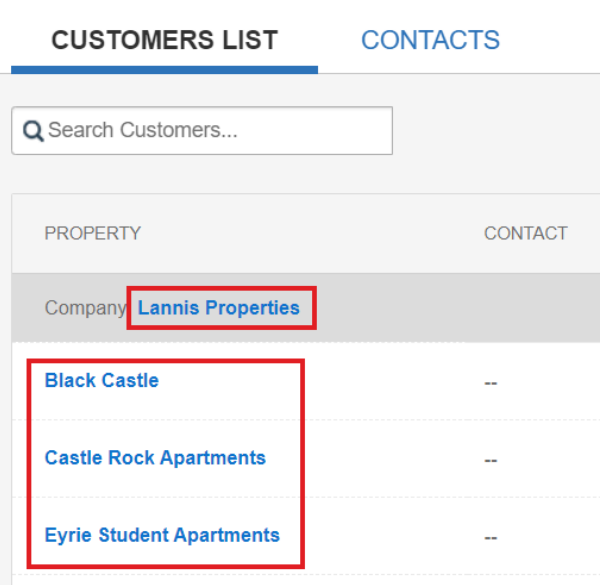

- Navigate to the Accounts tab. The Add Account window opens. 4.
- Enter the Account Number. 5.
- If desired, enter an Account Name. 6.
- 7. Choose a Location to associate to the account.
- 8. If desired, choose a Default Property to associate the account to.
- **9.** If there's a punch-out catalog associated to the account, toggle Account has a PunchOut Catalog to Yes. Additional fields appear below.

#### Filling Out Punch-Out Catalog Fields

a. Enter a Catalog Identity.

- b. Enter a Catalog SharedSecret.
- c. Enter a Catalog URL.
- d. Enter a Catalog OrderRequest URL.
- 10. Once finished with account details, click Add. The account is added to the Company or Property Profile.

(i) Once you've added their account, your customer can log in to Entrata to import and pair that account to your profile in their environment. Once it's paired, they can begin using it on POs they create for you.

### Adding Employees and User Groups

- 1. Log in to your VendorAccess account.
- 2. Navigate to the Company Profile sidetab and then to the Employees sidetab.
- **3.** Click  $\left(\frac{1}{2}\right)$  Add Employee to open the Add Employee window.
- 4. If the employee is an admin user, toggle Make Admin User to Yes.
	- (i) Admin users are able to access all areas of VendorAccess and perform actions that would usually require specific permissions for a normal user. You don't need to complete step 13 for an admin user.
- 5. If the individual is a Business Owner/Principal, then toggle to Yes.
	- (i) By indicating this individual is a business owner or principal employee, additional fields for the individual's information appear: Middle Name, DOB for the individual's date of birth, and Current (Property) Address to identify this individual for business credit checks.
- 6. Enter the First Name and Last Name of the employee.
- 7. Select the Location(s) where this employee works from the drop-

down menu. This option won't shown if the employee is marked as an admin user.

- 8. If desired, enter the employee's Position.
- 9. Enter the Phone number and, if desired or needed, the Fax numbers of the employee.
- 10. Enter the Email of the employee. This is their username for VendorAccess.
- 11. If for any reason you need to block the employee from logging into VendorAccess, toggle Block VendorAccess Login to Yes. The fields below disappear, and you can skip to step 14.
- 12. Enter a Password for the employee, or click the Generate button to have the system generate one for you. If you want the employee to change the password when they next log in to VendorAccess, toggle Require password change on next login to Yes.
	- The password must be at least 8 characters in length. If you select Generate, the system creates a unique password with a combination of numbers, symbols, and letters that can help in protecting the newly created account's security. An email will be sent to the employee when the new user account has been created.

Requiring a password change when they next log in may be beneficial to a new user's first time logging in, to allow them to create a custom password that is unique and easy to remember for them.

13. To set the employee's VendorAccess assigned permissions, choose a User Group from the drop-down menu, or create a new set of user group permissions by clicking  $\bigoplus$  Add User Group and use the box below to complete the Add User Group window that appears.

#### Adding a New User Group

- a. In the Add User Group window, enter a Group Name.
- b. Under the Can Access? column, use the toggles to enable each navigation tab the employee is allowed to access.

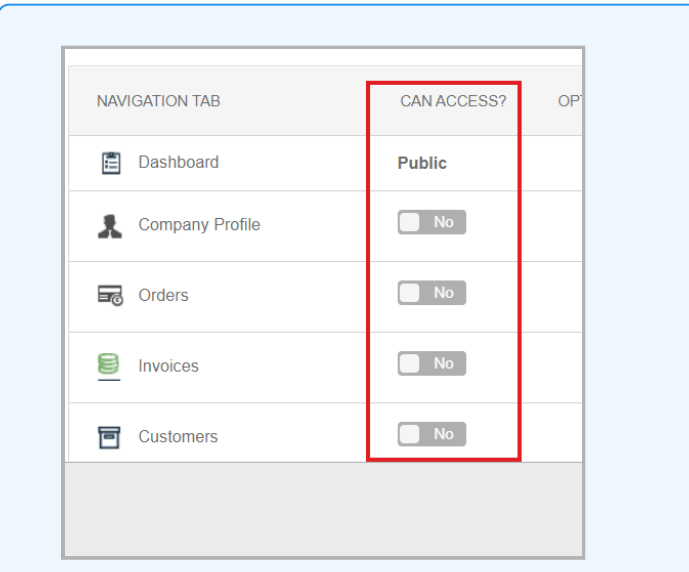

- c. If the Orders, Invoices, or Compliance tabs are enabled, verify and adjust the options that appear next to the toggle as needed.
- d. Once satisfied, click Add Group. The group is added and immediately applied to the employee being added. It can be chosen when adding future employees as well.
- 14. If the employee goes to perform work on-site at customers' properties, toggle On-site Employee to Yes.
- 15. If the employee is a contact for customers, toggle Contact Person for Customers to Yes and select the customer(s) they are a Primary Contact For from the drop-down menu.
- 16. Click Add to save the added employee.

# <span id="page-13-0"></span>Recommended Next Steps

### Fulfill Compliance Requirements

Your customers have likely created compliance rulesets in Entrata and require documentation from your company to fulfill these rulesets.

 $\lceil \frac{7}{1} \rceil$  For help, see the article Fulfilling VendorAccess Compliance Requests .

### Process POs

As your customer creates POs in Entrata, they are submitted through your

synced accounts and can be managed through VendorAccess.

For help, see the article Fulfilling Purchases in VendorAccess for Entrata Customers .

# <span id="page-15-0"></span>Fulfilling VendorAccess Compliance Requests

Your customers who use Entrata have the ability to create compliance rulesets for their vendors to ensure the property can keep track of necessary documentation. Once they've associated that ruleset to your Company Profile, you can view the requirements and upload the supporting documentation.

- 1. Log in to your VendorAccess account.
- 2. Scroll down to the Compliance Requests section, and find the desired property.
- 3. Click Requirements in-line with the property. The Customer Requirements screen opens and the requested information displays.
- 4. Depending on the requirements, click each line with  $\Box$  Action Required to expand the section and complete it.

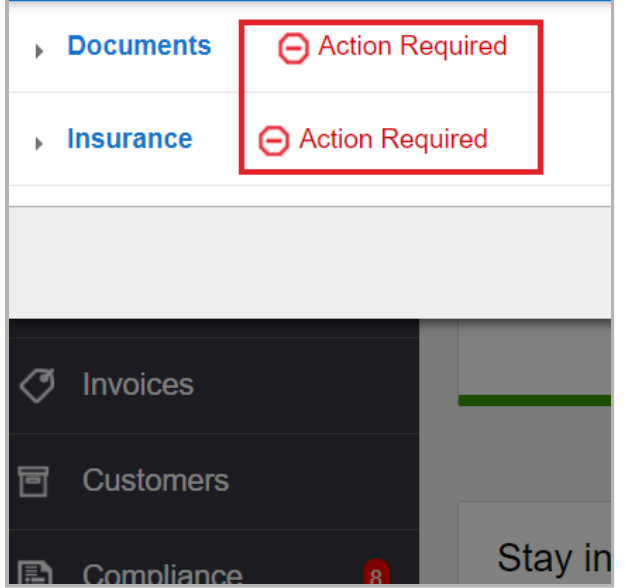

### Completing Actions Required

#### Uploading Company Documents

- a. Click an option under the Document column. Based on the document needing to be uploaded, the button can appear as one of these options:
	- Upload Miscellaneous Document
	- Upload W-9

Associated Products: VendorAccess™ Entrata® Accounting™

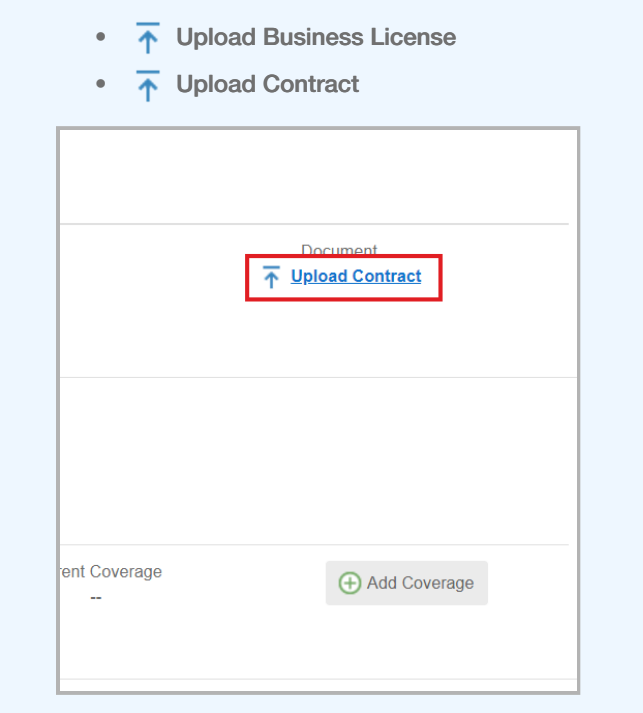

- b. In the Document window that appears, click Choose File, then locate the file you wish to upload from your computer.
- c. Once the document is selected, adjust or make selections for the following drop-downs as needed:
	- Type
	- Synced Vendor
	- Associated Legal Entity(s)
	- Associate to all properties
	- Expires
- d. Once satisfied with your document, click Add when finished. You return to the Customer Requirements screen.
	- $\overline{\textbf{(i)}}$  The requirement continues to show  $\overline{\textbf{(i)}}$  Action Required until the customer has logged in to Entrata, reviewed the documentation, and accepted it.
- e. Repeat steps a–d for each type of document needed.

#### Uploading Insurance Information

a. Click  $\leftarrow$  Add Coverage in-line with the insurance requirement. The Add Insurance Coverage screen opens.

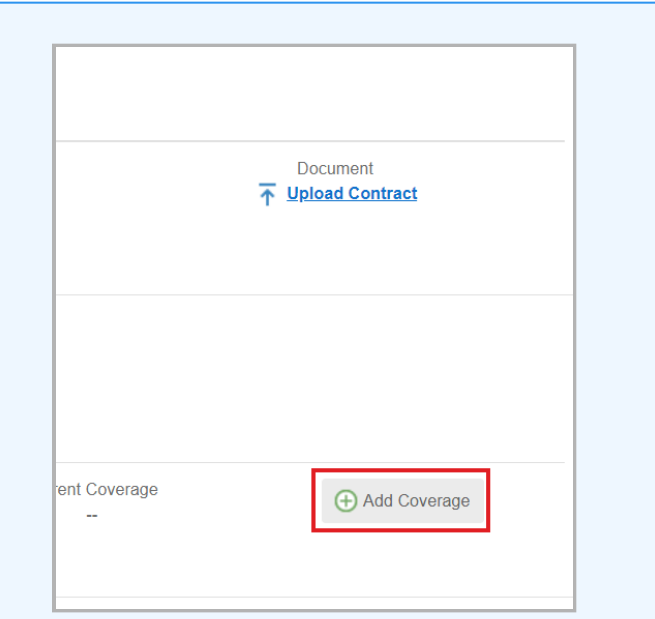

- b. Under the Certificate of Insurance Document section, click Choose File to upload the certificate of insurance document.
- c. Adjust the Legal Entity and Associated Properties dropdowns as needed.
- d. If required, complete the Waiver of Subrogation and Additionally Insured sections.
- e. Scroll down to the Select Insurance Policies Appearing on Document (COI) section, and click  $\leftarrow$  Add New Policy. Complete the additional fields that appear.
- f. Repeat step 10 as needed.

 $(i)$  To remove a policy, click the delete icon  $\circledR$ in-line with the policy.

g. Once all desired insurance information has been entered and documentation uploaded, click Add. You return to the Customer Requirements screen.

> $(i)$  The requirement continues to show  $\bigcap$  Action Required until the customer has logged in to Entrata, reviewed the documentation, and accepted it.

# <span id="page-18-0"></span>Fulfilling Purchases in VendorAccess for Entrata **Customers**

#### In this article:

- [Reviewing Purchase Orders](#page-18-1)
- [Creating an Invoice](#page-20-0)

In Entrata's AP exchange, as your customer creates POs through your synced profile in Entrata, these POs populate in your VendorAccess account for you to review and fulfill. You can then create an invoice in VendorAccess to sync back to your customer's Entrata environment, which they can then use to process payment. In addition to covering how to review POs and create invoices, this article also covers the various statuses and actions in VendorAccess that help you manage these transactions.

Before you begin:

● Add a customer account and have it synced to their account in Entrata. For help, see the article Building a VendorAccess Account .

## <span id="page-18-1"></span>Reviewing Purchase Orders

#### Before you begin:

- An Entrata user creates a PO and syncs it to your VendorAccess account.
	- 1. Log in to your VendorAccess account.
	- 2. On the dashboard, click the New Order(s) quick link. This navigates you to the Orders page and filters for orders with a New status.
	- 3. Click the desired PO number to open the Purchase Order screen and review the PO. The PO's status changes to Open.
	- 4. To update the PO status and give the PO an assignment, click Edit and adjust the fields as needed.

Associated Products: VendorAccess™ Entrata® Accounting™

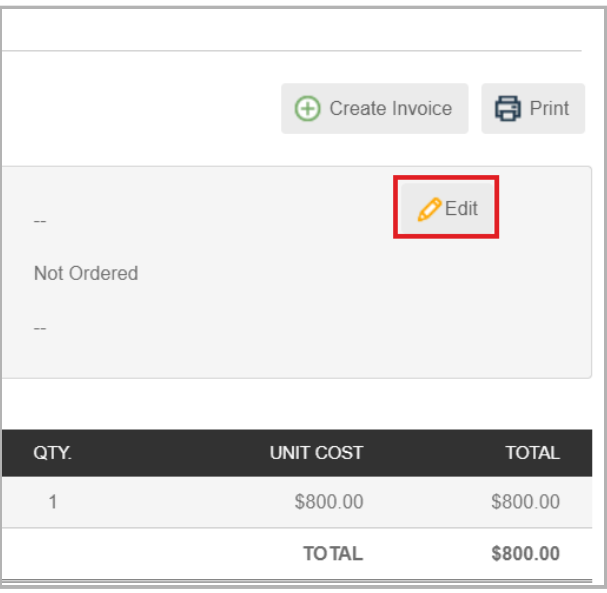

#### Changing a PO's Assignment and Order Status

- a. If desired, the click the Assignment drop-down, and select the user to be assigned to fulfill PO.
- b. The click the Order Status drop-down, and select the appropriate status. These statuses keep your customer informed of the PO's progress as you fulfill (or cancel) it.

(i) These are the PO statuses and the actions the you can take with each.

- Open:
	- The PO has been initially seen and reviewed, but has not begun any fulfillment, or been denied and cancelled. The customer may still edit the PO in Entrata.
- In Progress:
	- Mark In Progress means you are in the process of fulfilling the PO, and locks it in Entrata so the customer can no longer edit the PO.
		- Note: If the customer reaches out to you wanting to make an edit to the PO in this status, you have the option to roll the order back to an Open status, where they can edit the

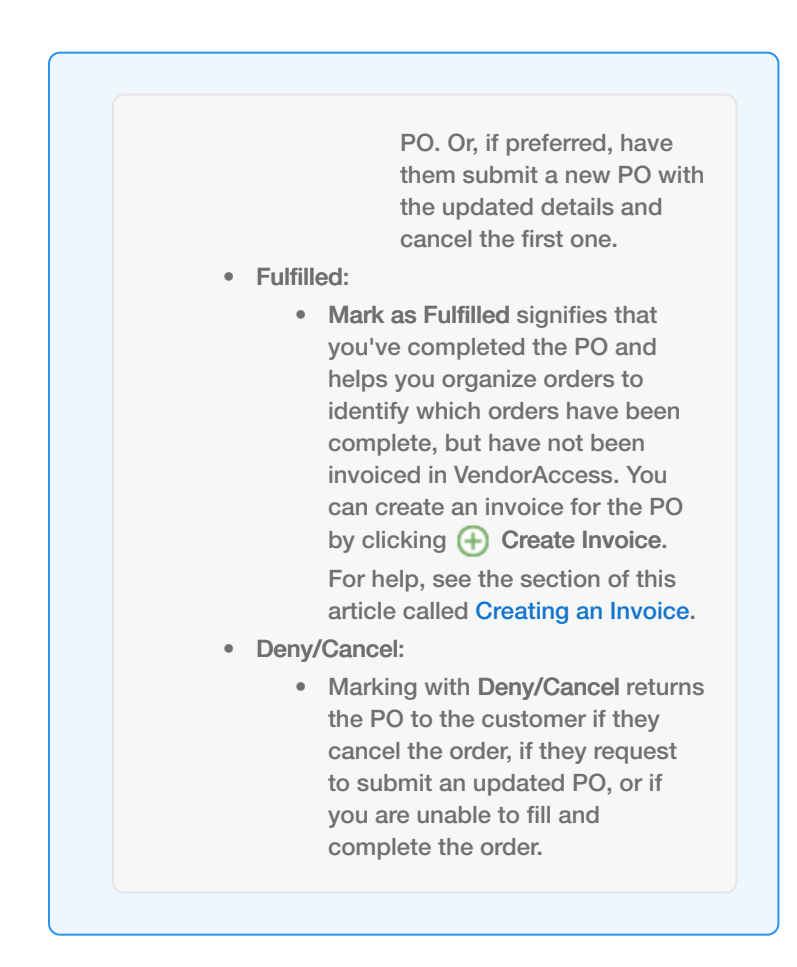

# <span id="page-20-0"></span>Creating an Invoice

You can create an invoice in VendorAccess either associated or not associated to a PO.

- 1. Log in to your VendorAccess account.
- 2. Navigate to the Invoices sidetab.
- 3. Click  $\leftarrow$  New Invoice to open the Add Invoice screen.

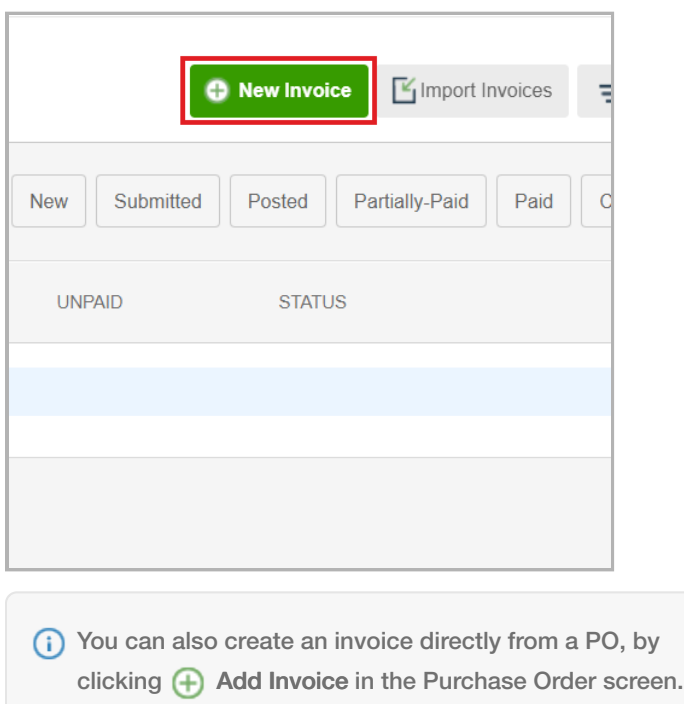

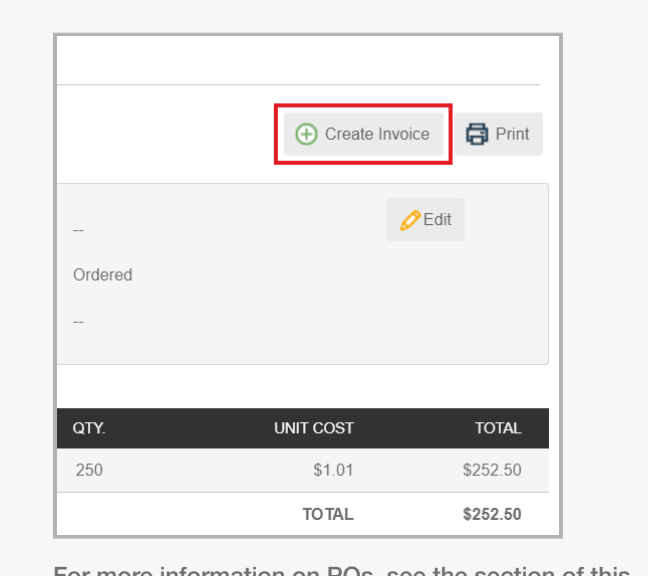

For more information on POs, see the section of this article called [Reviewing Purchase Orders](#page-18-1).

- 4. Choose or adjust the Customer/Account as needed.
- 5. To load a PO or POs to invoice, search and select the PO(s) from the PO Number drop-down menu, and click Load. The POs' information loads in the invoice fields.
- 6. Complete and adjust the following fields as needed:
	- Property
	- Invoice Number
	- **Invoice Total**
	- Invoice Date
	- Due Date
- (i) A remaining balance is shown next to the Invoice Total field to indicate the amount funds left to be charged to the customer. If the invoice was created from a PO, it starts by showing a negative amount remaining, and goes to 0 when the total matches the line items in the new invoice. If the invoice is manually created, it shows a positive amount, and goes down to zero as line items and their amounts are added.
- (i) Note: All notes and attachments added are visible to the customer when they receive the invoice in
- Note
- 7. If needed, at the bottom of the line item section, click  $\Box$  Add Line Item. A new line item appears. Complete and adjust any of the following fields:
	- Property
	- **Description**
	- Qty.
	- Rate
- 8. When satisfied with the invoice, click Save and Submit. The invoice is synced to your customer's invoice queue in Entrata, where it goes through their approval process leading up to payment.

(i) After an invoice is created, there are several statuses an invoice can be in. This section lists each status and the actions that can take place within the status.

- New:
	- A new invoice that has been saved but not shared with your customer yet.
- Submitted:
	- Invoices in the Submitted status are still editable, and have been submitted to the customer.
- Posted:
	- The customer has approved and posted the invoice in Entrata.
	- Invoices in the Posted status are no longer editable within VendorAccess by you.
	- No further action is required on the invoice, and all subsequent statuses are for information purposes only.
- Partially-Paid:
	- The Partially-Paid status indicates that the customer has flagged only a portion of the invoice as paid.
		- If you've not yet received any payment, this can indicate you'll receive a portion of the payment soon.
- Paid:
	- The Paid status indicates the customer has marked the invoice being paid in full.
		- If you've not received the payment, this status can indicated you'll receive it soon.
- Cancelled:

Entrata.

- (i) You can also click Save Invoice to save the current invoice details, and then return to complete it before you submit it to your customer in Entrata.
- **(i)** The Bulk Action drop-down menu on the Invoices listing screen allows you to take actions and change statuses on multiple invoices at once. Check the box in-line with an invoice, and select an option from the drop-down. You can also select all invoices in the list by checking the box at the top of the list. The actions in the drop-down are as follows: Export Selected, and Submit.
- Invoices can be cancelled by you or the customer.
- Invoices cancelled by the customer do not have any additional actions available.
- Invoices cancelled by you in VendorAccess can be re-opened. You can cancel an invoice by clicking Actions  $\star$  in-line with the invoice and select Cancel from the drop-down menu. To re-open a cancelled invoice, click the same drop-down and select Re-Open.